## **Boletim Técnico**

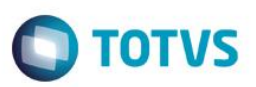

### **Importar e Exportar Lista de Fabricantes**

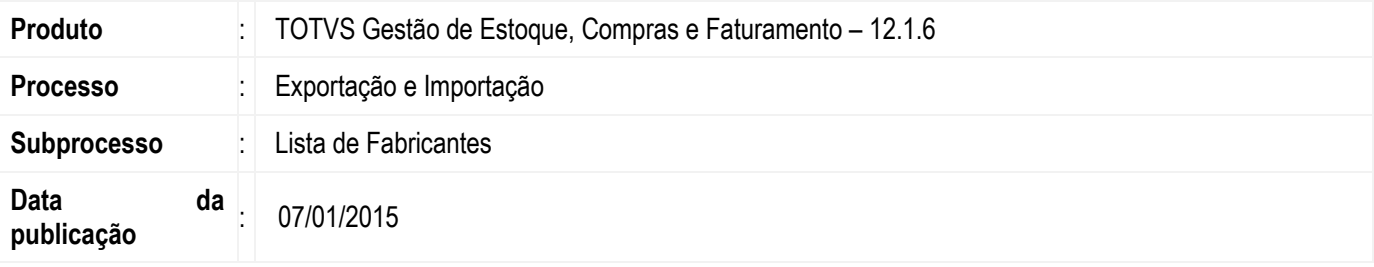

Permitir que o usuário importe e exporte lista de fabricantes.

### **Desenvolvimento/Procedimento**

1. Acessar o módulo **Integração >> Gerador de Saídas >> Categoria**. Na visão de **Categoria do Gerador de Saídas** incluir uma categoria com os seguintes dados:

**Nome:** Layout Importação/Exportação Nucleus

**Descrição:** Categoria para layout de importação e exportação de arquivos do Nucleus

Na aba **Perfis da Categoria do Gerador de Saídas** incluir o perfil "Usuario mestre (RM NUCLEUS)".

2. Acessar o módulo **Integração >> Gerador de Saídas >> Layout**. Na visão de Layouts do Gerador de Saídas executar o processo **Importar Layout**. O layout encontra-se disponível na pasta Objetos Gerencias no diretório de instação do TOTVS RM. Na aba de **Seleção de Coligadas**, marcar Todas Coligadas

Na aba **Parâmetros** informar a categoria cadastrada no passo anterior para cada layout selecionado.

Executar e concluir o processo.

#### **Exportação**

3. Após a importação selecionar o registro "Fabricantes - V1"e acessar o botão **Processos** >> **Geração de Saídas**. Os itens **Layout** e **Diretório de Destino** já aparecem preenchidos, mas podem ser alterados pelo usuário.

4. No passo seguinte deve-se realizar um filtro baseado em qual(is) registro(s) o usuário deseja gerar o arquivo. Após informar o filtro, clicar no botão **Avançar** e em **Executar**. Após a execução do processo será gerado no **Diretório de Destino** o arquivo com as informações de fabricantes.

O nome do arquivo gerado utilizará a data atual para compor o nome do arquivo. Exemplo foi gerado um arquivo a partir do layout Fabricantes – V1 no dia 07/01/2015 13h43 o arquivo terá o nome "Fabricantes-20150107134398.txt"

## **Boletim Técnico**

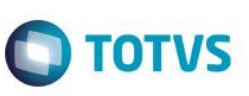

Os layouts disponíveis para Exportação são:

- Fabricantes V1
- Fabricantes V2

### **Layout 1:**

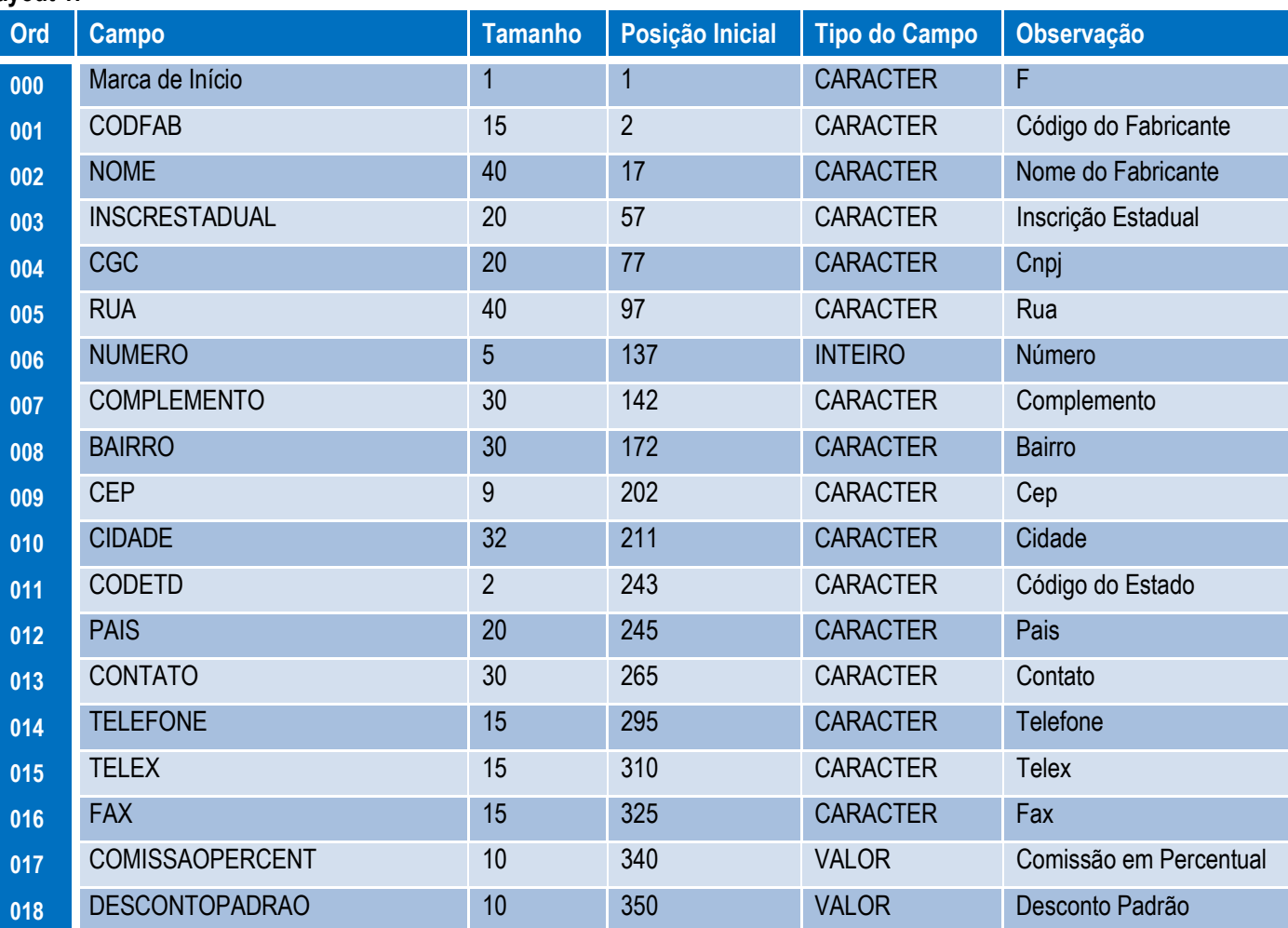

#### **Layout 2:**

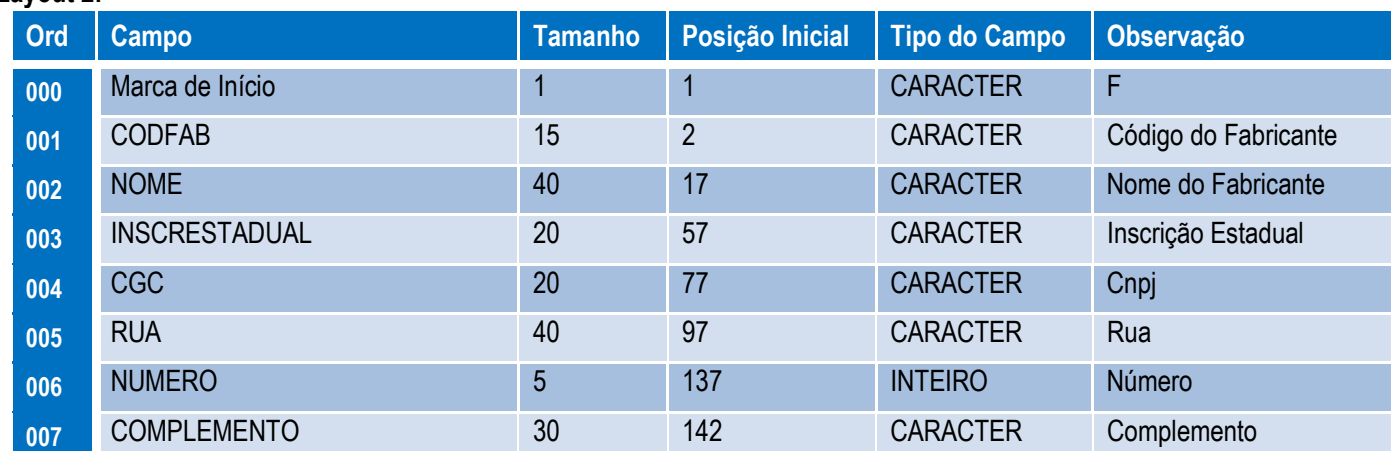

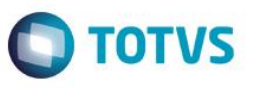

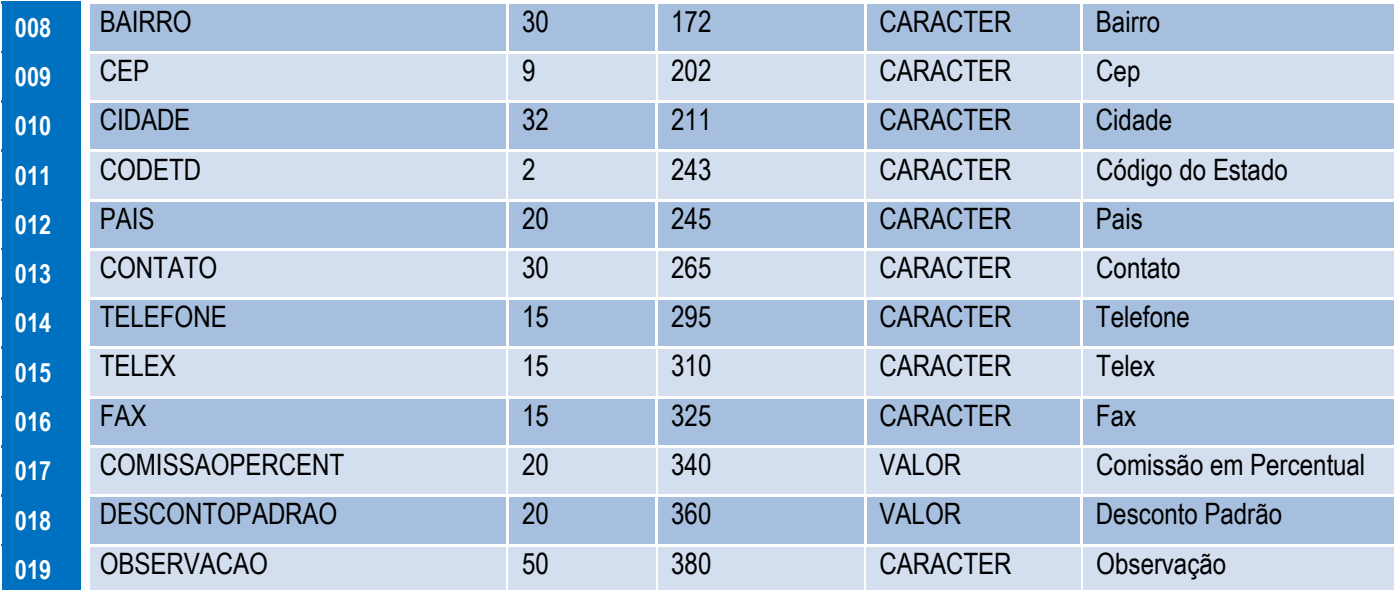

#### **Importação**

Para realizar a importação de fabricantes, é necessário antes, importar o layout de importação através da ferramenta Conceito, que compõe o TOTVS Business Conector (TBC).

Neste caso deve-se primeiro ter importado o layout de importação disponibilizado na pasta de objetos gerenciais.

1. Para Acessar o Conceito, primeiro acesse o modulo Integrações, e navegue para a aba **Integrações | Conceito**.

2. Na visão da tela do Conceito, selecione a opção **Processos | Importar Conceito**. Selecione o arquivo de conceito disponível na pasta de objetos gerenciais e informe o nome para a importação.

3. Após a importação selecione o conceito na visão e execute **Processos | Processar novo conceito** selecionando o arquivo desejado no mesmo formato do layout de exportação.

4. Após a conclusão do processo os fabricantes informados no arquivo de importação estarão atualizados no sistema.

### **Informações Adicionais**

Para que este processo seja executado corretamente é necessário que o perfil do usuário tenha acesso ao módulo de Integração do RM, menu Gerador de Saídas.

## **Boletim Técnico**

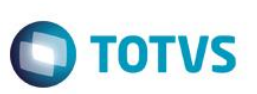

# **Informações Técnicas**

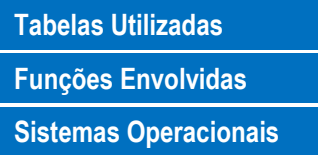

TFAB – Fabricantes **Funções Envolvidas** Gerador de Saídas Windows 7 SP1 ou Superiores Este documento é de propriedade da TOTVS. Todos os direitos reservados. ©